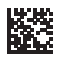

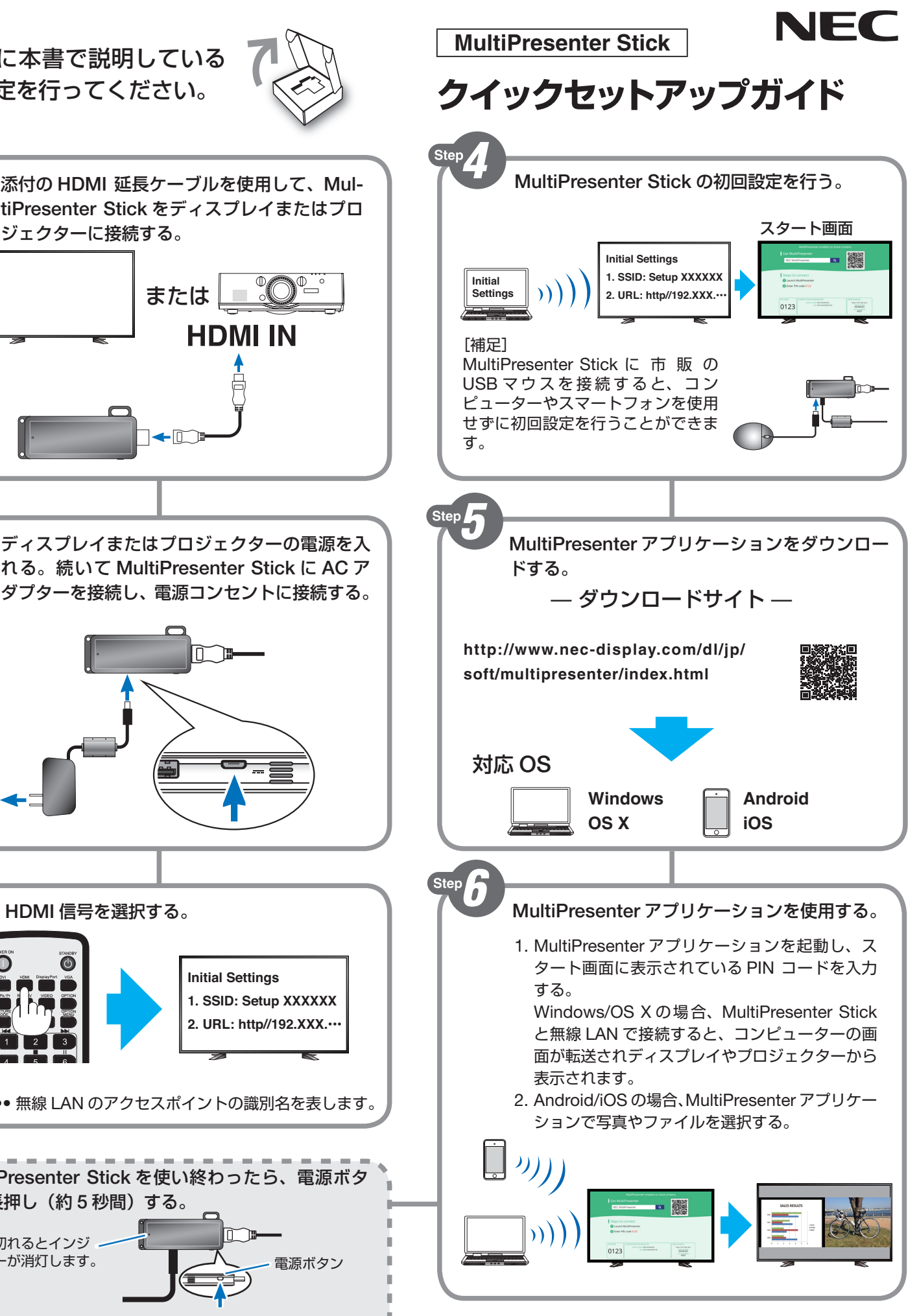

## クイックセットアップガイド

- **❶** 添付の HDMI 延長ケーブルを使用して、MultiPresenter Stick をディスプレイまたはプロジェ クターに接続してください。
- **❷** ディスプレイまたはプロジェクターの電源を入れてください。次に、添付の AC アダプター を使用して、MultiPresenter Stick を電源コンセントに接続してください。 《注意》

AC アダプターを本機に接続する際は、端子の向きに注意してください。

**❸** ディスプレイまたはプロジェクターのリモコンの HDMI ボタンを押してください。 《補足》

画面にMultiPresenter Stick の初回設定を行うための SSID とURL が表示されます。SSID は、 無線 LAN のアクセスポイントの識別名を表します。

- **❹** MultiPresenter Stick の初回設定を行ってください。
	- ①コンピューターまたはスマートフォンを MultiPresenter Stick と同じネットワーク(画面 に表示されている SSID)に接続してください。
	- ② WEB ブラウザーを起動して、画面に表示されている URL にアクセスしてください。 ③ WEB ブラウザーを操作して MultiPresenter Stick の初回設定を行ってください。 《補足》

- **❺** 初回設定が終了したら、コンピューターまたはスマートフォンに、当社ホームページから MultiPresenter アプリケーションをダウンロードしてください。 **http://www.nec-display.com/dl/jp/soft/multipresenter/index.html**
- **❻** コンピューターまたはスマートフォンの MultiPresenter アプリケーションを起動して、ディ スプレイまたはプロジェクターの画面に表示されている情報に従って MultiPresenter Stick に接続してください。

MultiPresenter Stick を使い終わったら、電源ボタンを長押し(約 5 秒間)してください。または、 電源コンセントから AC アダプターを抜いてください。

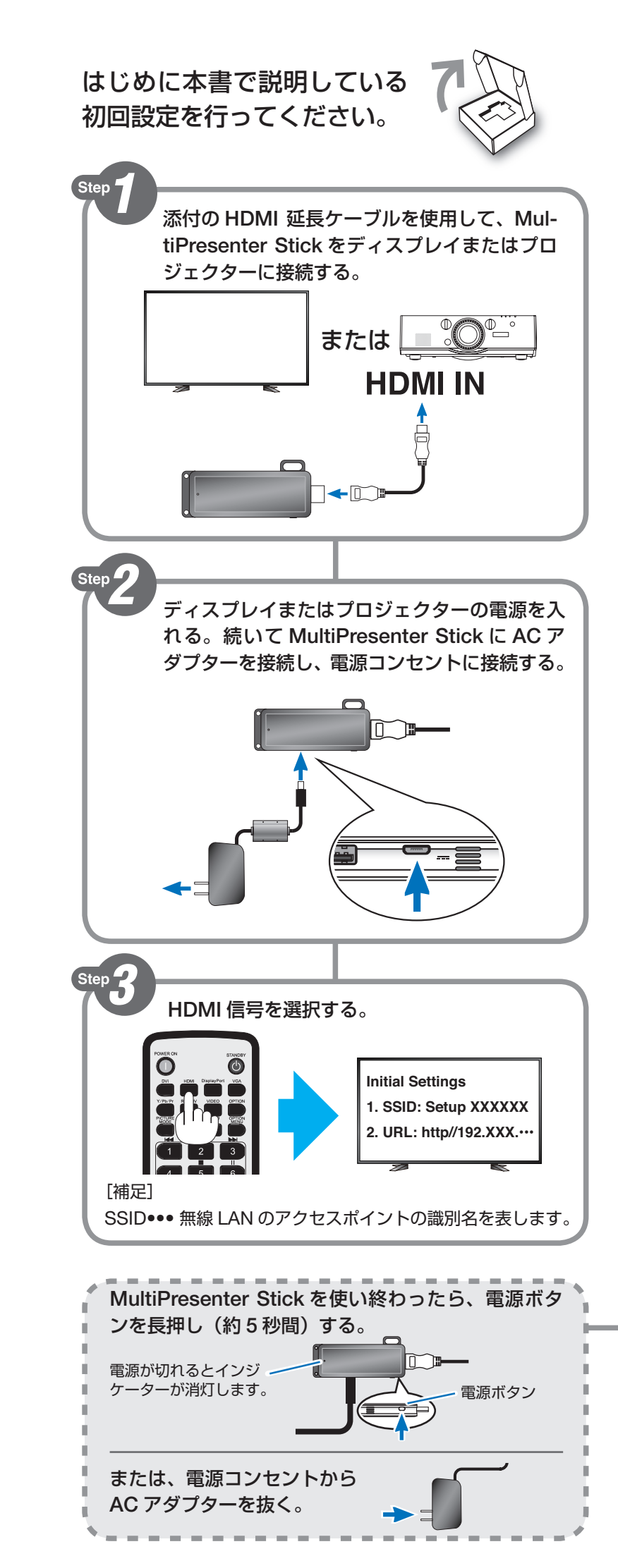

MultiPresenter Stick に市販の USB マウスを接続すると、コンピューターまたはスマートフォ ンを使用せずに初回設定を終えることができます。

WEB サーバーは次の WEB ブラウザーに対応しています。

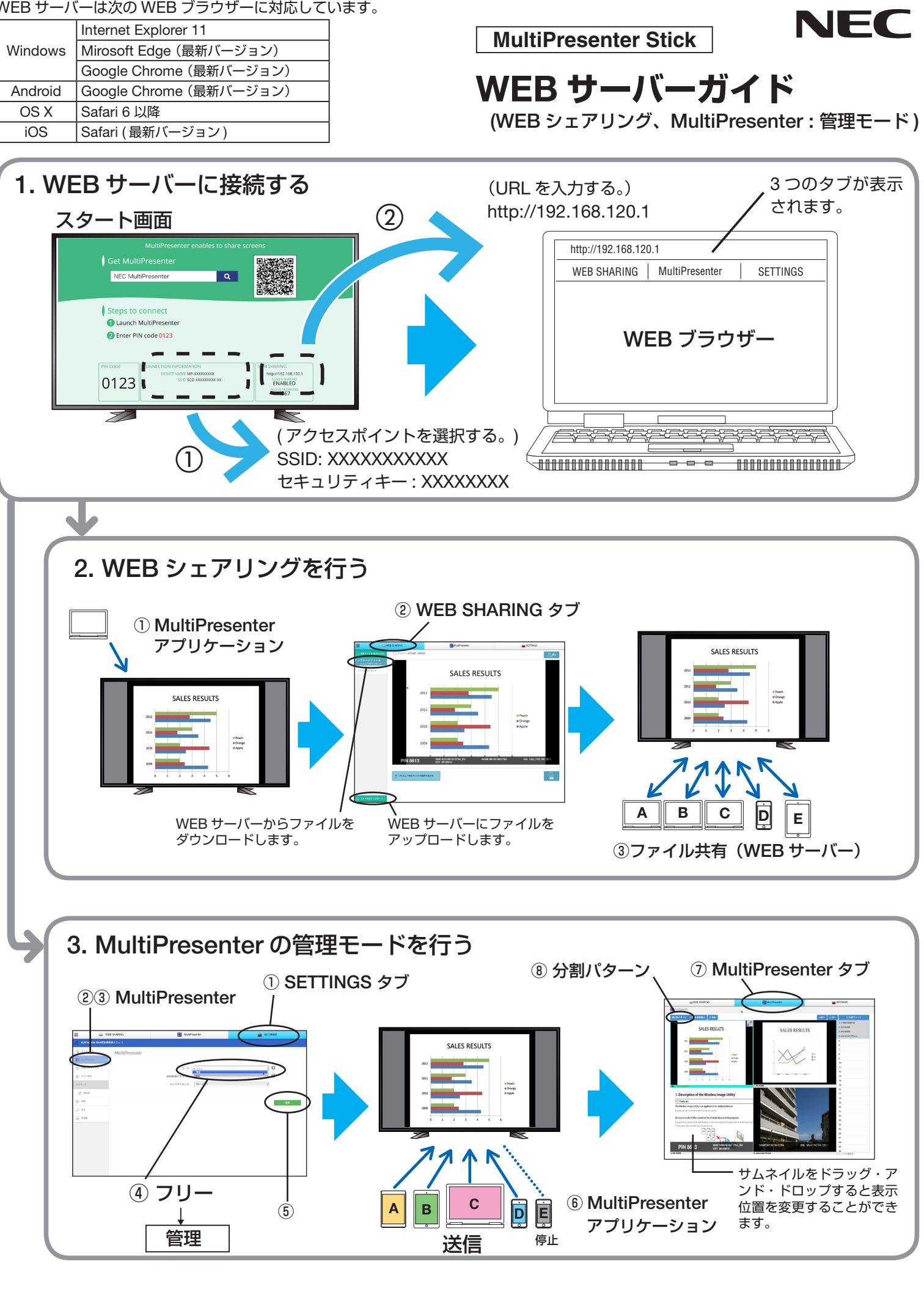

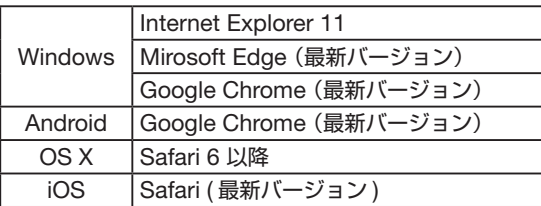

スタート画面には、PIN コード、SSID、セキュリティキーなどが表示されています。初回設定時、本機の無線 LAN の プロファイルは「インテリジェントコネクション」に設定されています。本機の無線 LAN のプロファイルについては、 添付の Important Information (使用上の注意)の「5. 本機の設定メニュー」をご覧ください。

# WEB サーバーガイド

以降の説明では MultiPresenter Stick を「本機」と記載しています。

コンピューターやスマートフォンの WEB ブラウザーから本機の WEB サーバーに接続すると、WEB シェアリングと MultiPresenter の管理モードを使用することができます。

#### ● WEB シェアリング

MultiPresenter アプリケーションから本機に送信された画像や、WEB ブラウザーから本機に送信されたファイルを、 複数のコンピューターやスマートフォンの WEB ブラウザーを使って共有できます。

#### ● MultiPresenter (管理モード)

MultiPresenter を「管理モード」に切り替えると、複数の MultiPresenter アプリケーションから本機に送信された 画像の表示方法を、コンピューターやスマートフォンの WEB ブラウザーを使って管理できます。画面の分割数や表 示位置、発表者などを変更することができます。

### 1. WEB サーバーに接続する

本機の初回設定を終えると、それ以降はスタート画面が表示されます。

① コンピューターやスマートフォンの無線 LAN の設定を切り替えます。

スタート画面に表示されている SSID、セキュリティキーをもとに切り替えます。 ≪注意≫

無線 LAN のプロファイルが「インテリジェントコネクション」のとき、セキュリティキーは一定時間が経過すると 変わります。セキュリティキーの表示が変わったら、無線 LAN の設定も変更してください。

② WEB ブラウザーを起動して、URL 欄に「http://192.168.120.1」と入力します。

本機の WEB サーバー画面が表示されます。

画面は、3 つのタブ「WEB SHARING」、「MultiPresenter」、「SETTINGS」に分かれています。

#### 2. WEB シェアリングを開始する

- ① MultiPresenter アプリケーションから本機へ画像を送信します。
- ② WEB ブラウザーの「WEB SHARING」タブを選択します。
- WEB シェアリング画面が表示されます。 ③ 複数のコンピューターやスマートフォンで WEB サーバーに接続します。

#### 3. MultiPresenter の管理モードを開始する

本機の出荷時は「フリーモード」に設定されているので、以下の操作で設定を「管理モード」に変更する必要があります。

#### ≪重要≫

モードを変更する場合は、本機に接続している MultiPresenter アプリケーションをすべて切断して、本機のスタート 画面を表示してください。MultiPresenter アプリケーションが接続中は、モードを変更しても設定が反映されません。

- ① WEB ブラウザーの「SETTINGS」タブを選択します。
- ② 左側のメニューで「発表者メニュー」または「管理者メニュー」を選択します。
- ③ 左側のメニューで「MultiPresenter」を選択します。
- ④ モードを「フリー」から「管理」に変更します。
- ⑤「適用」を選択します。
- ⑥ 他のコンピューターやスマートフォンで MultiPresenter アプリケーションを起動し本機へ画像を送信します。 ≪注意≫

本機の画面に表示されている PIN コードを、アプリケーションのデバイス選択画面に入力してください。

- ⑦ WEB ブラウザーの「MultiPresenter」タブを選択します。 MultiPresenter 画面が表示されます。
- ⑧ 画面左上の「分割パターン」を選択し、画面の分割パターンを選択します。

WEB サーバーの「MultiPresenter」タブの画面に各端末から送信された画像が表示されます。

添付の Important Information (使用上の注意)の「7. WEB サーバーの注意・制限事項」をご覧ください。